# **MANUAL BOOK**

Buku Panduan Penggunaan SiOcis (Sistem Informasi One Click Integrated System) PTSP Online Pengadilan Agama Gresik

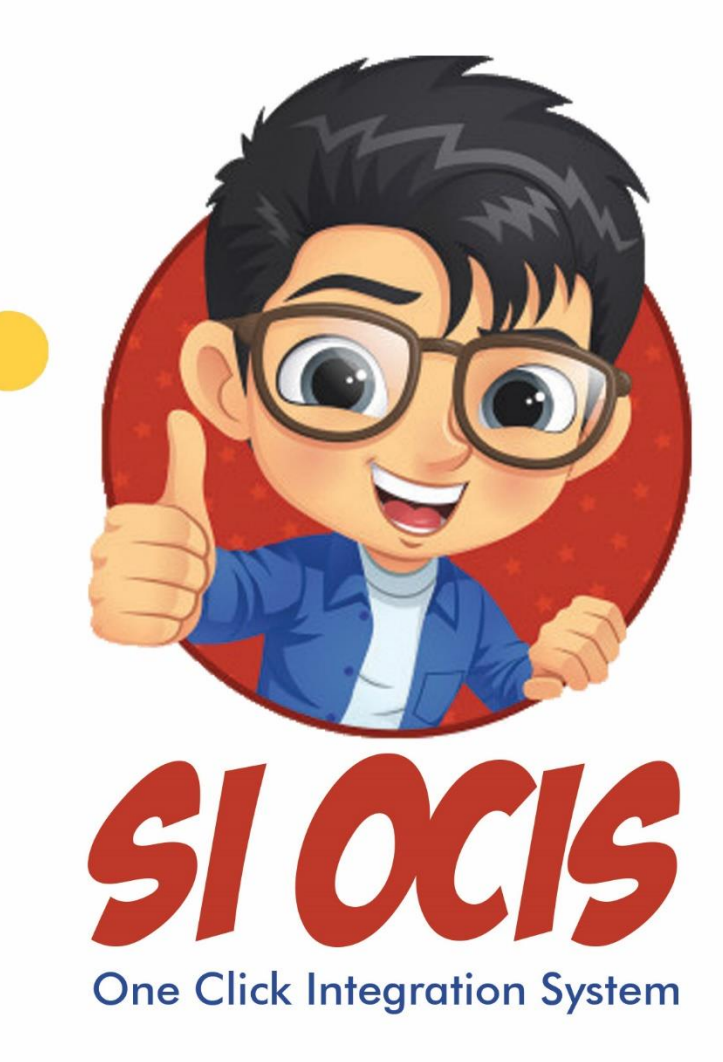

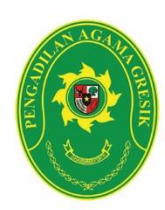

## Pengadilan Agama Gresik

Jl. Wahidin Sudiro Husodo No. 45, Gresik, 61121 Telp. 031 3991193 Fax. 031 3981695 e-mail: pagresik@gmail.com website: pa-gresik.go.id

### **PANDUAN PENGGUNAAN APLIKASI PTSP ONLINE (SIOCIS)**

#### **1. Buka halaman web PTSP Online (SiOcis)**

Untuk membuka halaman web PTSP Online (SiOcis) ketik pada *address bar* web browser anda<http://siocis.pa-gresik.go.id/>

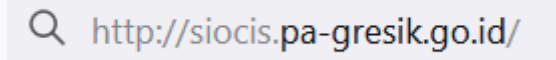

Gambar 1. Akses web SiOcis

#### **2. Tampil halaman utama PTSP Online (SiOcis)**

Setelah mengakses link maka akan tampil halaman utama PTSP Online (SiOcis) seperti gambar 2.

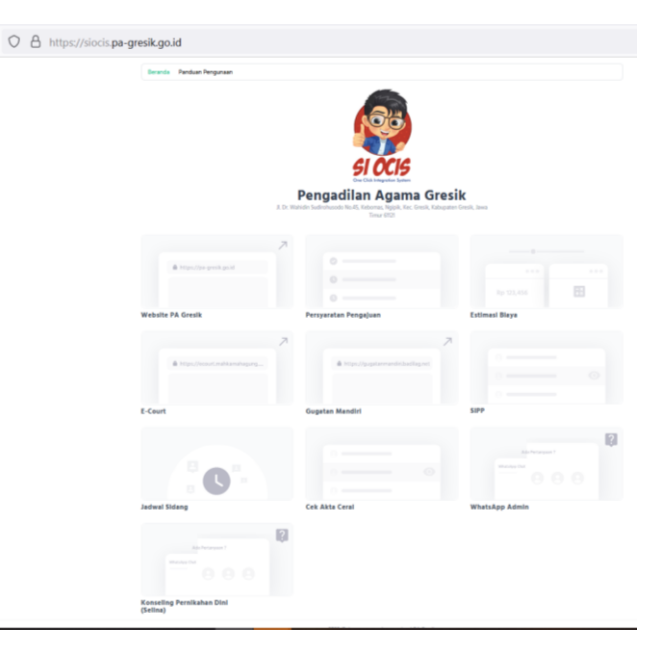

Gambar 2. Halaman utama SiOcis

#### **3. Memilih menu**

Terdapat beberapa pilihan menu pada website SiOcis. Seperti website utama Pengadilan Agama Gresik, cek akta cerai, e-court, SIPP Web, cek jadwal sidang, cek estimasi biaya panjar perkara, Chat admin melalui WhatsApp, Layanan konseling langsung, gugatan mandiri Badilag, syarat/ prosedur pengajuan perkara serta menu cara penggunaan. Pilih menu sesuai dengan kebutuhan anda.

#### 3.1 Menu panduan penggunaan

Pada menu panduan penggunaan berisi mengenai cara penggunaan website SiOcis. Tujuannya adalah untuk mempermudah pengguna dalam menggunakan website.

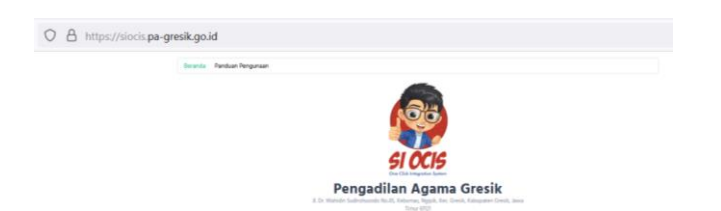

Gambar 3. Menu cara penggunaan

Gambar 4. Tampilan halaman cara penggunaan

3.2 Menu website utama Pengadilan Agama Gresik

Menu website utama Pengadilan Agama Gresik menampilkan halaman utama website Pengadilan Agama Gresik.

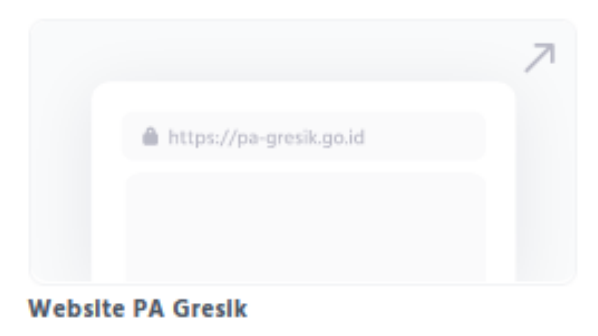

Gambar 5. Menu website utama Pengadilan Agama Gresik

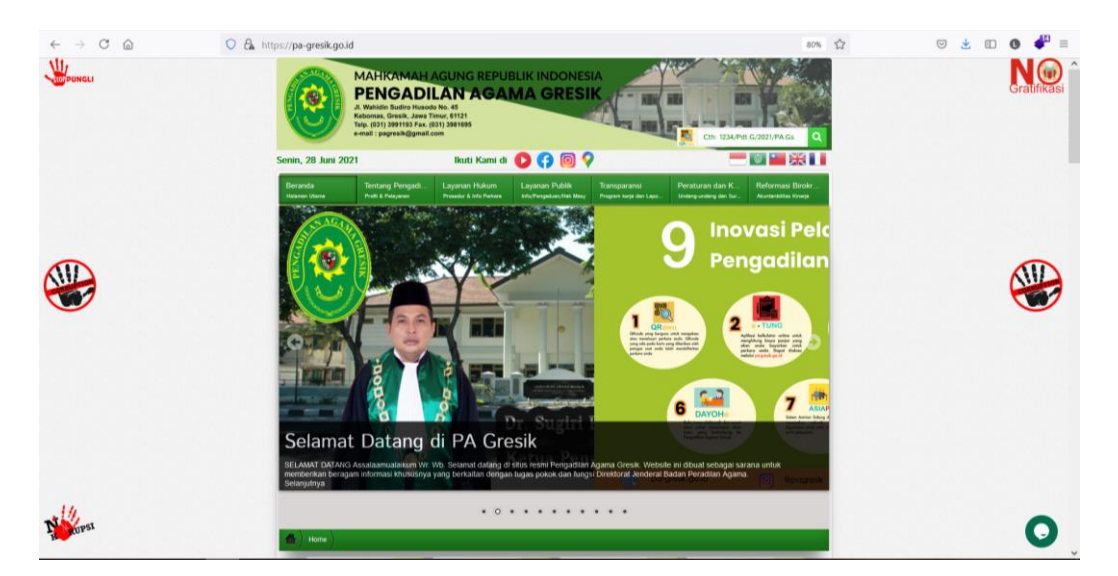

Gambar 6. Tampilan halaman website utama Pengadilan Agama Gresik 3.3 Menu e-court

Pada menu e-court akan mengarahkan pengguna ke halaman utama website ecourt yang berfungsi untuk memberikan pelayanan bagi Pengguna Terdaftar untuk Pendaftaran Perkara Secara Online, Mendapatkan Taksiran Panjar Biaya Perkara secara online, Pembayaran secara online, Pemanggilan yang dilakukan dengan saluran elektronik, dan Persidangan yang dilakukan secara Elektronik.

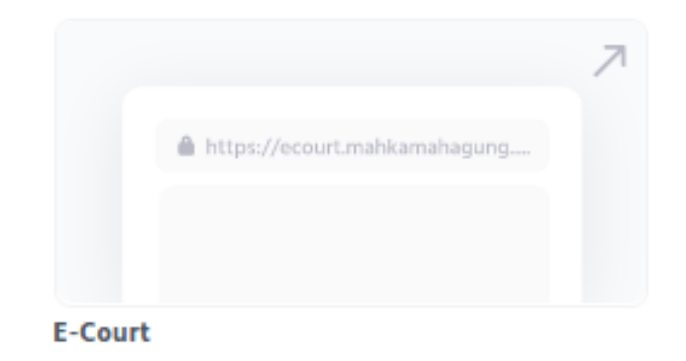

Gambar 7. Menu e-court

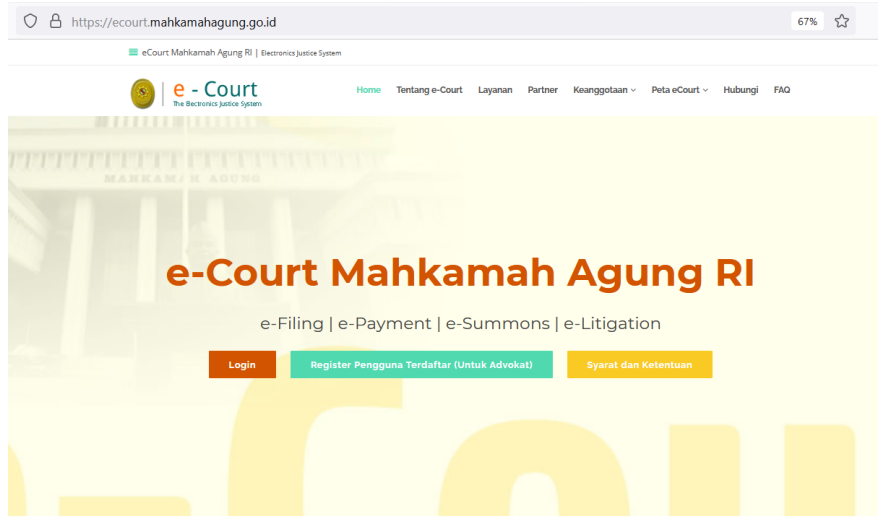

Gambar 8. Tampilan halaman website e-court

#### 3.4 Menu SIPP

Dengan klik menu SIPP maka akan mengarahkan ke halaman web SIPP Pengadilan Agama Gresik. SIPP merupakan website untuk mengetahui informasi penelusuran perkara yang telah anda daftarkan.

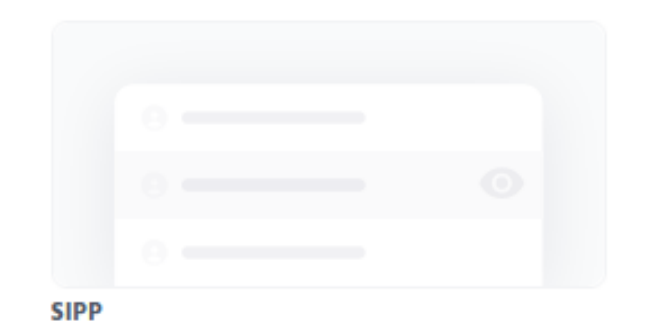

#### Gambar 9. Menu SIPP

|                                                                                                    |                                                                           |                     | O A https://sipp.pa-gresik.go.id |                                                                 | 52<br>$\overline{(\vee)}$ | → Ⅲ ●                     | $\mathbf{r}$                |
|----------------------------------------------------------------------------------------------------|---------------------------------------------------------------------------|---------------------|----------------------------------|-----------------------------------------------------------------|---------------------------|---------------------------|-----------------------------|
| Sistem Informasi Penelusuran Perkara<br><b>PENGADILAN AGAMA GRESIK</b>                                     |                                                                           |                     |                                  |                                                                 |                           |                           |                             |
|                                                                                                    | Beranda Perdata Guaatan Perdata Permohonan Delegasi Jadwal Sidana Laporan |                     |                                  |                                                                 |                           |                           |                             |
| <b>DATA SELURUH PERKARA</b><br>Pembaharuan Data : Kamis, 24 Jun. 2021 11:13:09 WIB, Total : 14.873 Perkara |                                                                           |                     |                                  |                                                                 |                           |                           |                             |
| Pencarian Defil<br>Cari<br>Ketik kata kunci                                                                |                                                                           |                     |                                  |                                                                 |                           | Prev 1 2 3 - 743 744 Next |                             |
| <b>No</b>                                                                                                  | Nomor Perkara                                                             | Tanggal<br>Register | Klasifikasi Perkara              | Para Pihak                                                      | <b>Status Perkara</b>     | Lama<br><b>Proses</b>     | Link                        |
|                                                                                                    | 1283/Pdf.G/2021/PA.Gs                                                     | 24 Jun 2021         | Ceral Gugat                      | Penggugat:<br>Disamarkan                                        | Pendaftaran Perkara       | 4 Hari                    | [detii]                     |
|                                                                                                    |                                                                           |                     |                                  | Tergugat:<br>Disamarkan                                         |                           |                           |                             |
|                                                                                                    | 1284/Pdf.G/2021/PA.Gs                                                     | 24 Jun 2021         | Ceral Gugat                      | Penggugat:<br>Disamarkan                                        | Pendaftaran Perkara       |                           | 4 Hari [detil]              |
|                                                                                                    |                                                                           |                     |                                  | Tergugat:<br>Disamarkan                                         |                           |                           |                             |
| 3                                                                                                    | 1285/Pdf.G/2021/PA.Gs                                                     | 24 Jun 2021         | Ceral Gugat                      | Penggugat:<br>Disamarkan                                        | Pendaftaran Perkara       | 4 Hari                    | [defil]                     |
|                                                                                                    |                                                                           |                     |                                  | Tergugat:<br>Disamarkan                                         |                           |                           |                             |
| $\overline{4}$                                                                                             | 1286/Pdf.G/2021/PA.Gs                                                     | 24 Jun 2021         | Ceral Gugat                      | Penggugat:<br>Disamarkan                                        | Pendaftaran Perkara       | 4 Hari                    | [defil]                     |
|                                                                                                    |                                                                           |                     |                                  | Tergugat:<br>Disamarkan                                         |                           |                           |                             |
| 5                                                                                                    | 1287/Pdf.G/2021/PA.Gs                                                     | 24 Jun 2021         | Ceral Talak                      | Penggugat:<br>Disamarkan                                        | Pendaftaran Perkara       | 4 Hari                    | [defil]                     |
|                                                                                                    |                                                                           |                     |                                  | Tergugat:<br>Hak Cipta © Mahkamah Agung Republik Indonesia 2015 |                           |                           | Versi 4.0.1 $\vert$ $\vert$ |

Gambar 10. Tampilan halaman website SIPP

3.5 Menu syarat pengajuan perkara

Menu ini bertujuan untuk menampilkan syarat/prosedur pengajuan perkara sesuai kebutuhan anda.

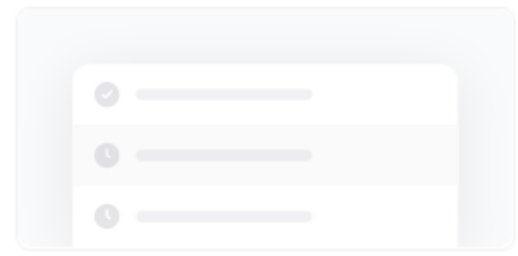

Persyaratan Pengajuan

Gambar 11. Menu syarat pengajuan perkara

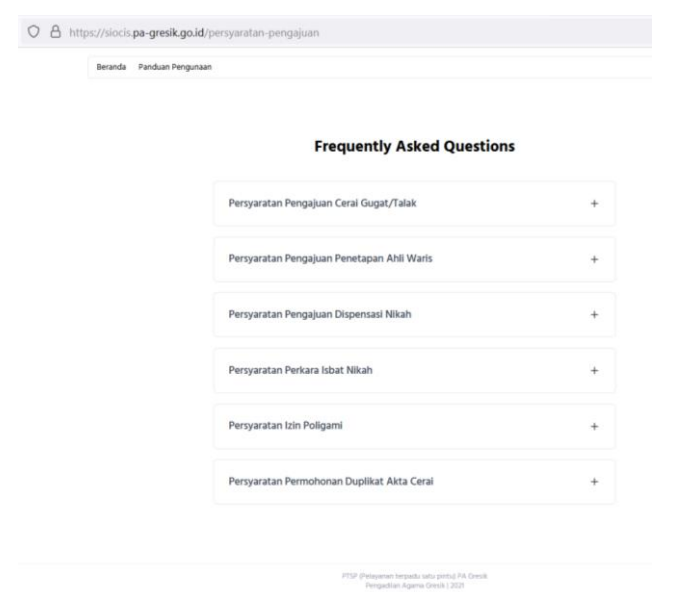

Gambar 12. Tampilan halaman syarat pengajuan perkara

#### 3.6 Menu gugatan mandiri Badilag

Menu gugatan mandiri Badilag bertujuan untuk Pelayanan yang lebih mudah, cepat dan biaya ringan, Ditjen Badan Peradilan Agama menyediakan Layanan Pembuatan Gugatan / Permohonan secara mandiri.

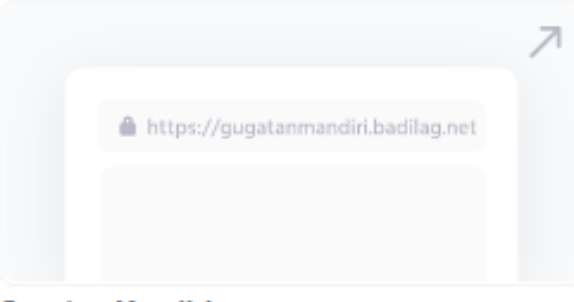

**Gugatan Mandiri** 

Gambar 13. Menu gugatan mandiri Badilag

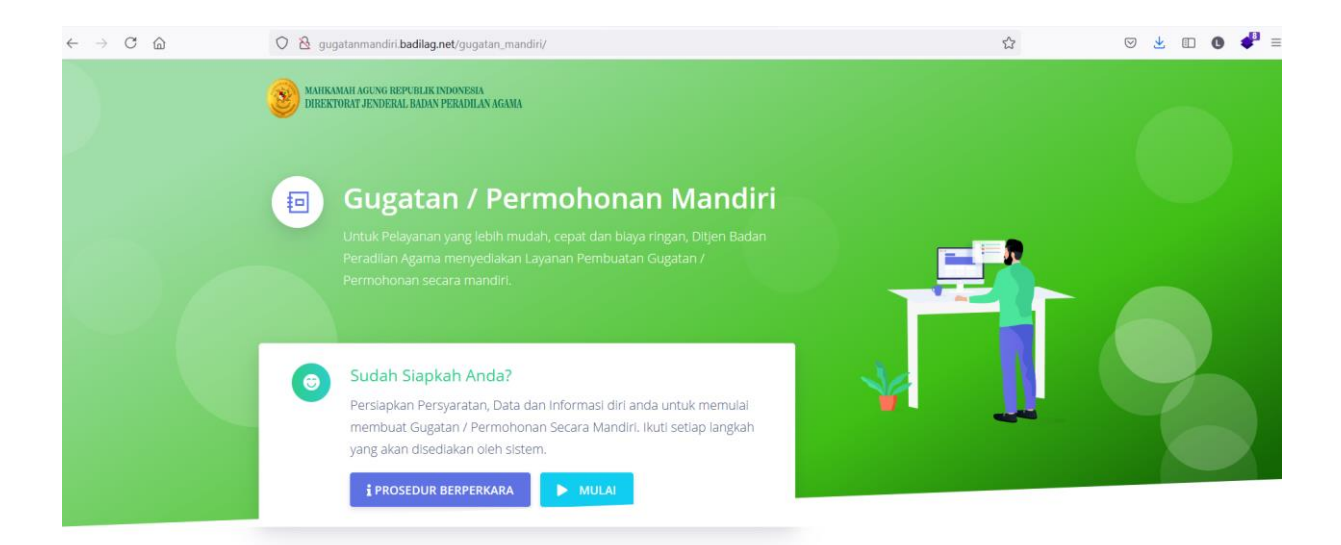

Gambar 14. Tampilan halaman website gugatan mandiri Badilag

3.7 Menu cek jadwal sidang

Pada menu cek jadwal sidang, anda dapat mengetahui jadwal sidang anda serta menampilkan jadwal sidang pada hari tersebut.

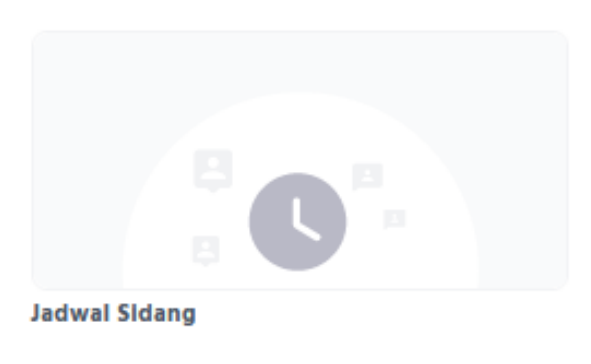

Gambar 15. Menu cek jadwal sidang

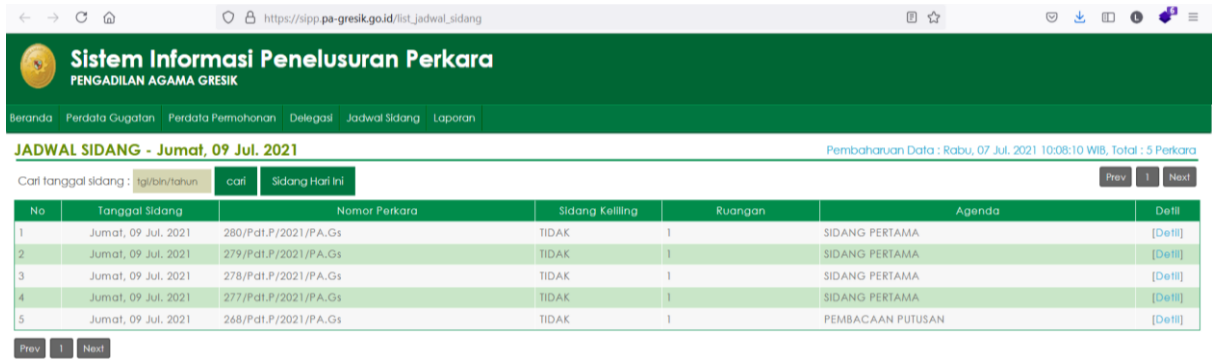

Gambar 16. Tampilan halaman cek jadwal sidang

Versi  $4.1.0$ 

3.8 Menu cek estimasi biaya panjar perkara

Pada menu cek estimasi biaya panjar perkara, anda dapat mengetahui estimasi biaya panjar perkara anda.

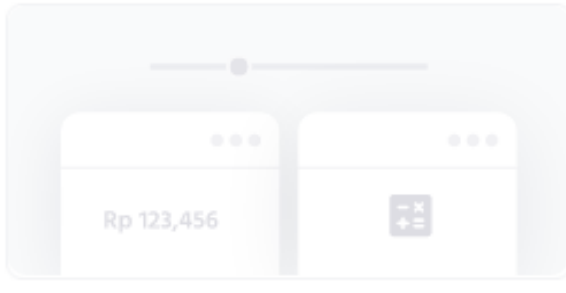

**Estimasi Blaya** 

Gambar 17. Menu cek estimasi biaya panjar perkara

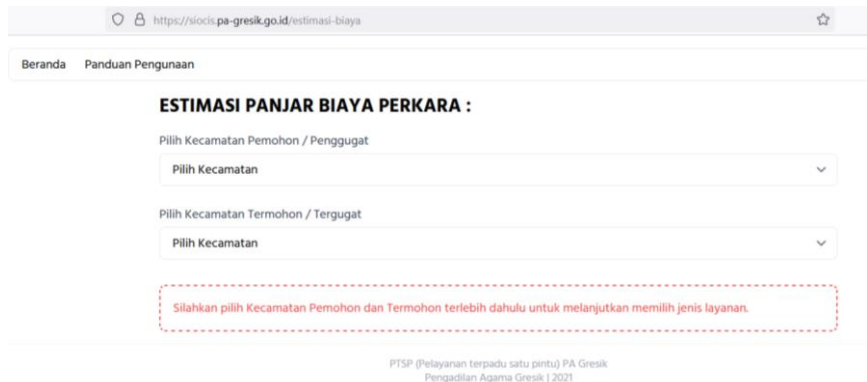

Gambar 18. Tampilan halaman cek estimasi biaya panjar perkara

Masukkan kecamatan Pemohon dan Termohon, pilih/klik tombol perhitungan estimasi biaya yang diinginkan.

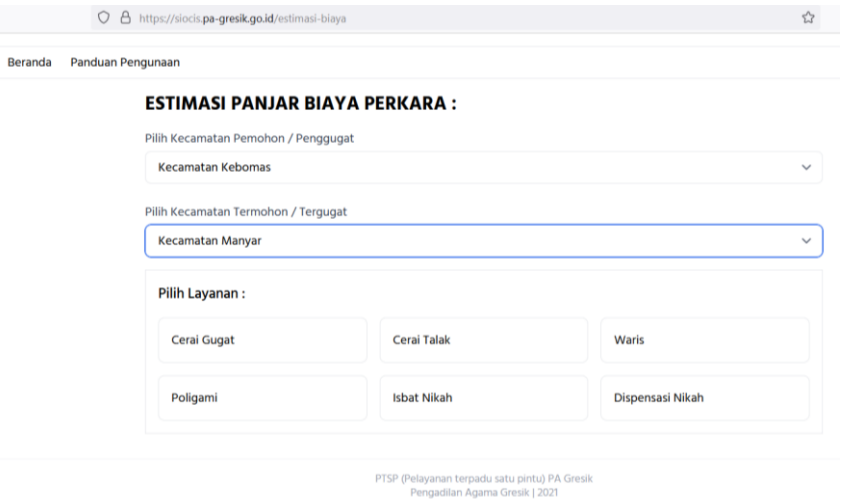

#### Gambar 1. Tampilan halaman masukkan kecamatan dan pilih menu yang akan dihitung

Akan muncul tampilan perhitungan estimasi biaya perkara.

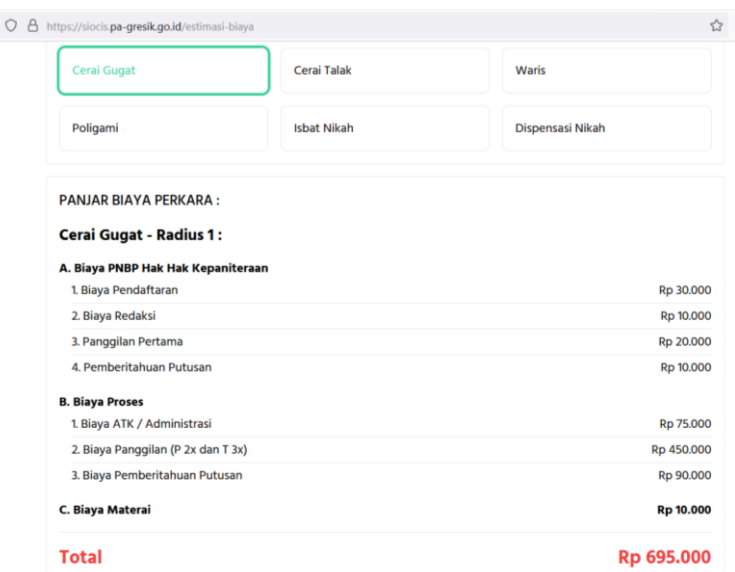

Gambar 1. Tampilan halaman hasil perhitungan estimasi biaya panjar perkara

3.9 Menu cek akta cerai

Pada menu cek akta cerai, anda dapat mengetahui status akta cerai anda, sudah terbit atau belum.

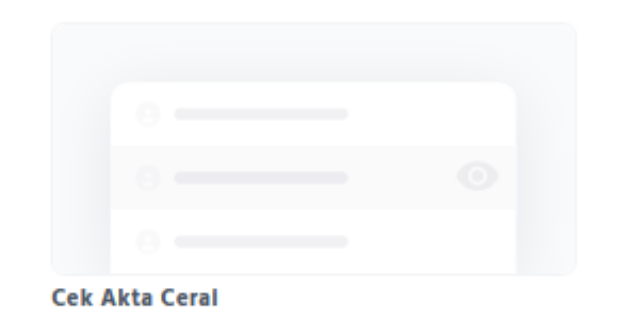

#### Gambar 19. Menu cek akta cerai

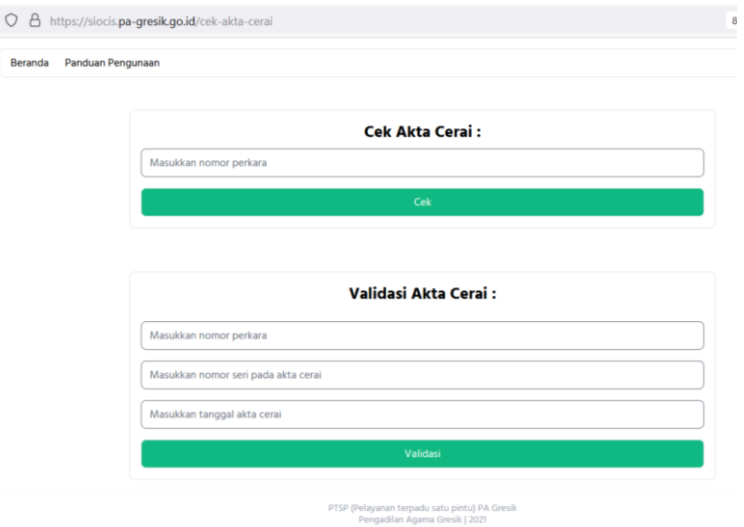

Gambar 20. Tampilan halaman cek akta cerai

#### 3.10 Menu chat WhatsApp

Pada menu chat WhatsApp, anda dapat melakukan komunikasi melalui chat WhatsApp dengan admin yang ada di Pengadilan Agama Gresik untuk mengajukan pertanyaan anda.

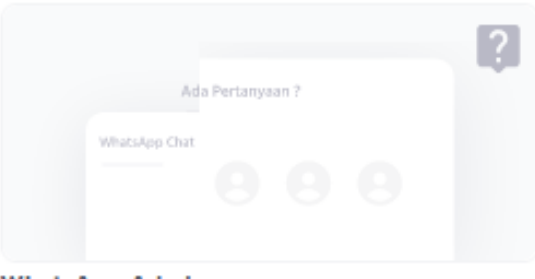

**WhatsApp Admin** 

Gambar 21. Menu Chat WhatsApp

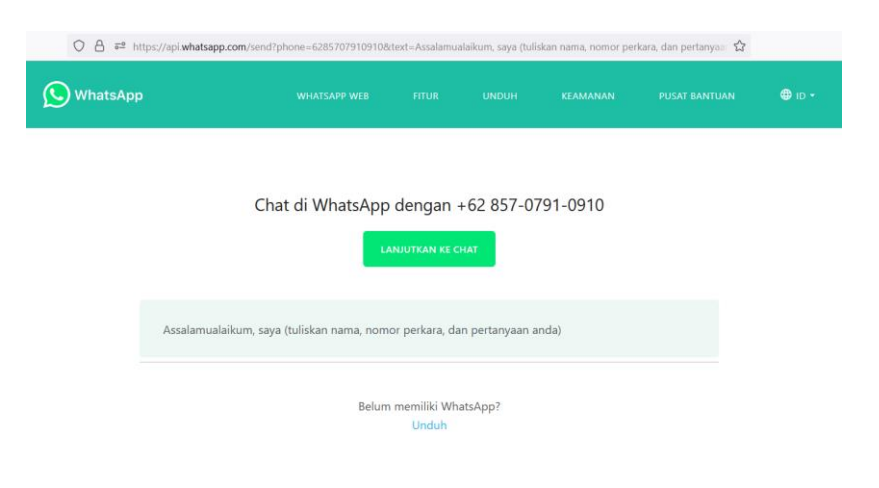

Gambar 22. Tampilan halaman chat WhatsApp

#### 3.11 Menu layanan konseling

Pada menu layanan konseling akan menampilkan prosedur pelayanan konseling pra-Nikah yang dilakukan di Pengadilan Agama Gresik. Konseling ini nantinya akan dilakukan di kantor Pengadilan Agama Gresik sesuai dengan jadwal yang telah ditentukan.

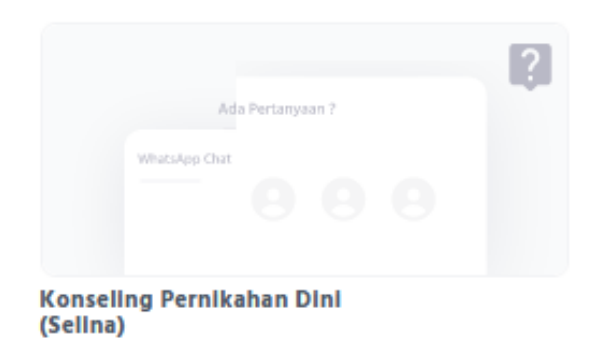

Gambar 23. Menu layanan konseling

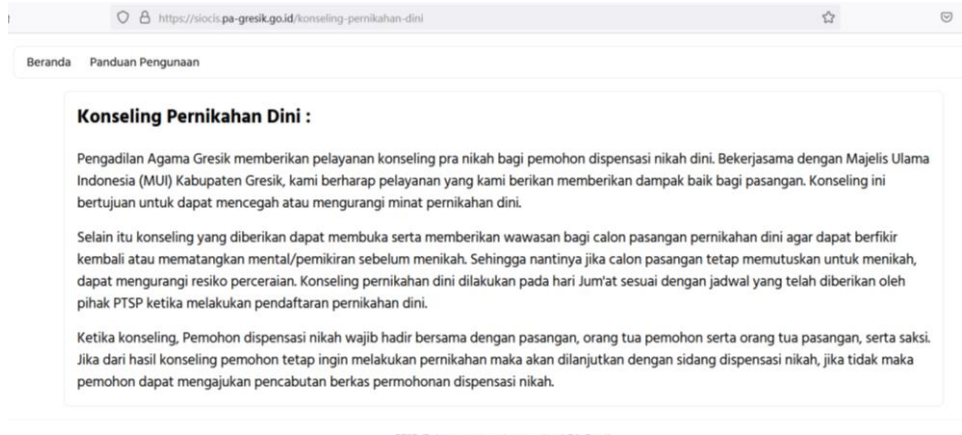

PTSP (Pelayanan terpadu satu pintu) PA Gresik<br>Pengadilan Agama Gresik | 2021

#### Gambar 24. Tampilan halaman menu layanan konseling

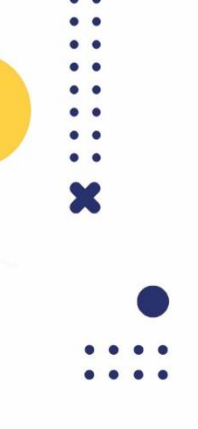

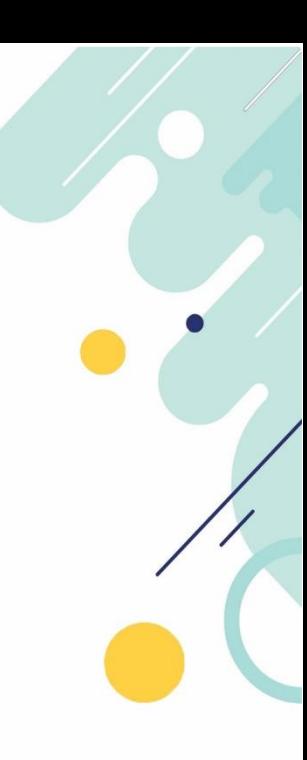

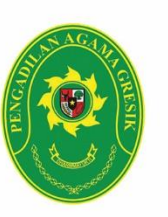

**Pengadilan Agama Gresik**<br>Jl. Wahidin Sudiro Husodo No. 45, Gresik, 61121<br>Telp. 031 3991193 Fax. 031 3981695<br>e-mail : pagresik@gmail.com website : pa-gresik.go.id